## **Generating a report**

To generate a report

- 1. Open the **Reports** application.
- 2. Select the desired report template. In this example we use the User details report template:

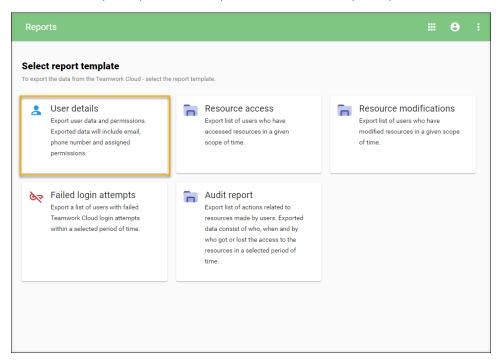

- 3. Select the scope of users. You can select a single, multiple, or all users.
- 4. Click Next.

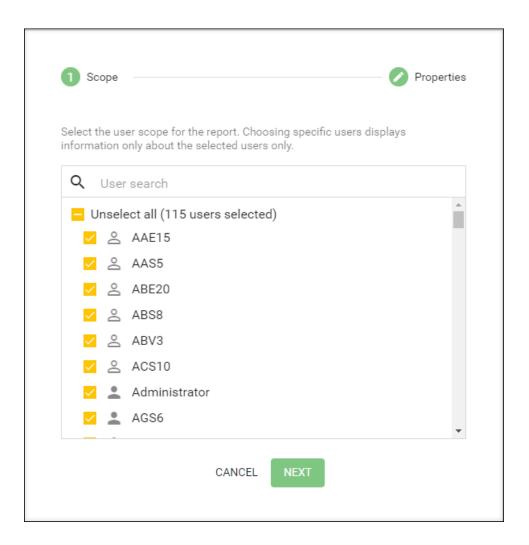

 $\textbf{5.} \ \ \text{Next}, \ \text{select the format of the report and choose whether to include assigned roles in the reported data:}$ 

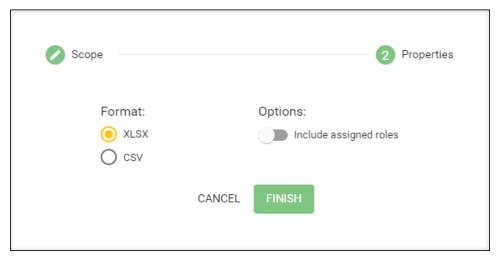

6. Click Finish and Save to generate and save your report. Below is an example of a User details report file:

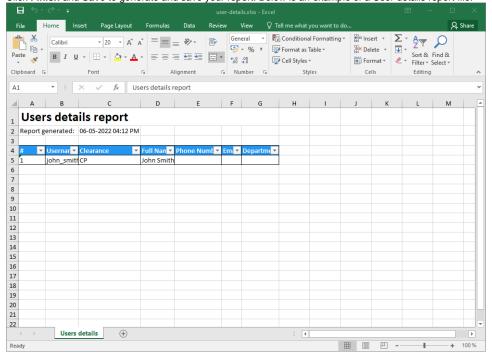